## **WiFi IP-камера Руководство по быстрому запуску**

Благодарим за выбор нашейHD-камеры. Внимательно прочитайте настоящее руководство перед началом использования.

Соответствующие инструменты и документы можно скачать на веб-сайте: [www.herospeed.net.](http://www.herospeed.net/)

#### **Введение**

Благодарим за выбор нашего продукта. Внимательно прочитайте настоящее руководство перед началом использования.

Настоящее руководство предназначено исключительно для сетевых камер.

В настоящем руководстве могут встречаться технические неточности или опечатки. Наша компания вносит изменения в настоящее руководство по мере расширения функций устройства. Обновления будут добавляться в новые версии настоящего руководства без предварительного уведомления. Устройство, описанное в настоящем руководстве, может отличаться от вашего устройства.

## **Инструкции по технике безопасности**

- Настоящее оборудование необходимо устанавливать в хорошо проветриваемом месте. Во время установки необходимо обеспечить достаточное расстояние от земли. Не закрывайте вентиляционные отверстия устройства и не устанавливайте его рядом с источниками тепла, а также в местах, подверженных воздействию высоких температур.
- Это устройство не выдерживает больших нагрузок. Не ставьте на него тяжелые предметы или несколько предметов.
- Параметры питания должны отвечать требованиям сертификации на соответствие требованиям технической безопасности. Его входное напряжение, ток, полярность напряжения и температура эксплуатации должны советовать требованиям для этого оборудования.
- В случае использования этого оборудования во время грома или молнии необходимо установить устройство защиты от грозовых разрядов или отключения питания.
- Для получения высококачественных видео и изображений требуется стабильное Интернет-соединение.

## **1. Настройка сетевого подключения**

Для обеспечения нормальной эксплуатации камеры IPv4 -адрес компьютера должен находиться в том же сегменте сети, что и IP-адрес IP-камеры. (Примечание: IP-адрес IP-камеры по умолчанию: 192.168.1.168). Настройки в операционной системе Windows описаны ниже:

## Первый метод:

 $(1)$  BыберетеIPv4 -адрескомпьютера, нажмите [Start] (Пуск) / [ControlPanel] (Панель управления) / []NetworkandInternet]  $(Cerb)$  $\mathbf{W}$ Интернет) [NetworkandSharingCenter] (Управление сетями и общим доступом) / [LocalNetwork] (Локальная сеть) / [Details] (Сведения).

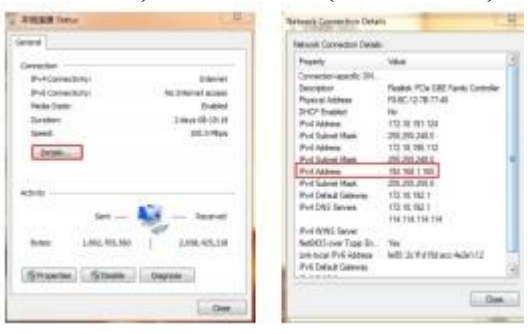

(2) Настройка IPv4 – адреса компьютера (Например, 192.168.1.165)

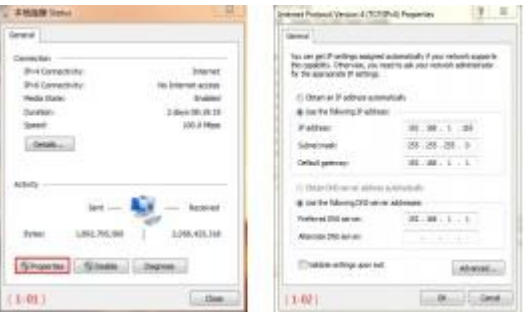

(3)Или подключите компьютер и сетевые камеры к одному сегменту сети (например, 192.168.1.165).

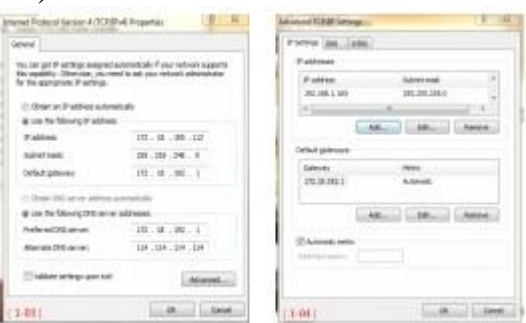

Примечание: IPv4 -адрес не должен конфликтовать с другими адресами в локальной сети.

## Второй метод:

Используйте инструмент для поиска IP-адреса 6.1.4.2 или более поздних версий и измените адреса IP-камер на такие, которые находятся в одном сегменте сети с компьютером. (Примечание: IP-адрес IP-камеры  $\Pi$ <sup>O</sup> умолчанию: 192.168.1.168. Имя пользователя по умолчанию: admin., пароль по умолчанию: admin; измененный URL не должен конфликтовать с IPадресом другого устройства в локальной сети).

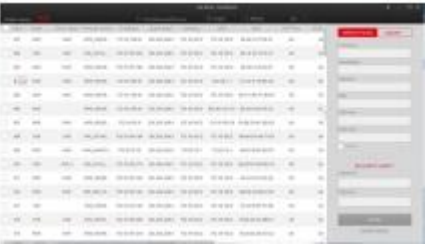

#### 2. Проверка адреса устройства

(1) Подключите камеру и компьютер к одной сети при помощи сетевого кабеля, включите питание. Подключение выполняется следующим образом (Рисунок подключения камеры и компьютера).

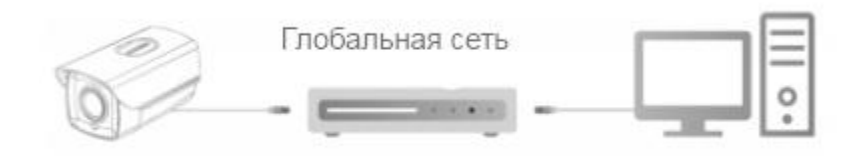

(2) Выберете окно меню [Start] (Пуск), в поле [Program/filesearcher] (Устройство поиска программы/файла) введите cmd, чтобы открыть командную строку (или нажмите клавиши "win+R" непосредственно на клавиатуре для ввода команды cmd, введите команду "Ping \*\*\* \*\*\* \*\*\* \*\*\* \*\*\* и нажмите "Enter" (Ввод). (Например, если IP-адрес камеры 192.168.1.168, тогда введите "ping192.168.1.168" и нажмите "Enter" (Ввод) для проверки информации о подключении. Например, показано на рисунке ниже показана статистика передачи пакетов: отправлено = 4, получено = 4, потеряно = 0; если потеряно 0 пакетов, значит между компьютером и камерой установлена нормальная связь и войти в систему камеры можно через веб-страницу.

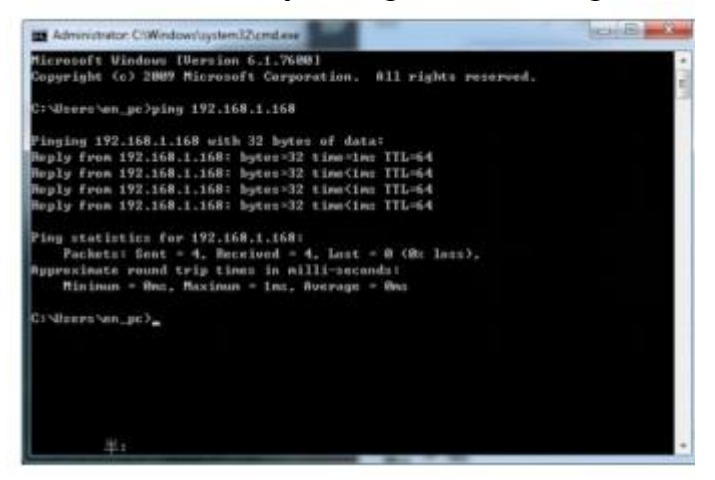

3. Подключение и вход в систему

При выполнении первого подключения камеры загрузите и установите расширение ОСХ; откройте [IPSearch ] (Поиск по IP-адресу) и нажмите [Search] (Поиск), два раза нажмите на камеру, которую хотите подключить, появится страница для входа в систему, нажмите [Download] (Загрузить), загрузите и установите расширение ОСХ. После завершения установки обновите веб-страницу и введите имя пользователя и пароль (По умолчанию имя пользователя – admin, пароль – admin; мы настоятельно рекомендуем изменить имя пользователя и пароль для повышения уровня безопасности). Больше показано на рисунке ниже:

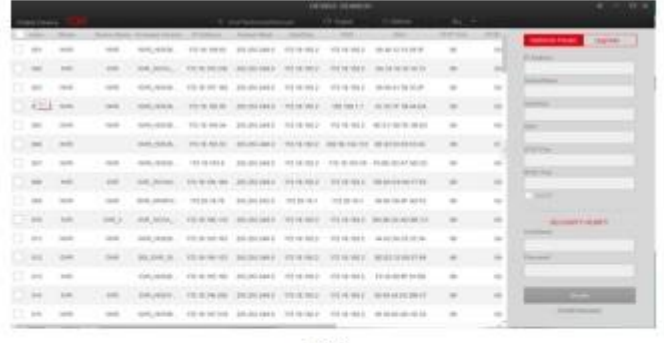

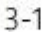

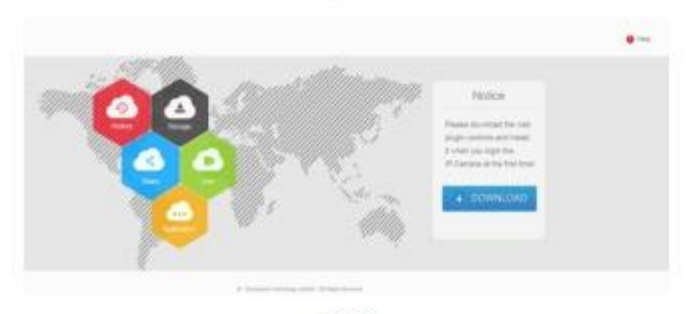

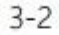

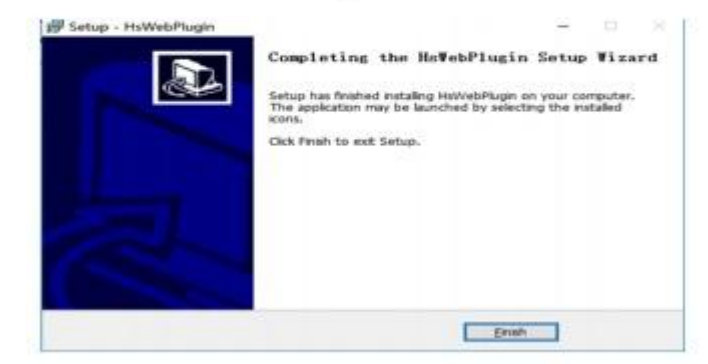

 $3 - 3$ 

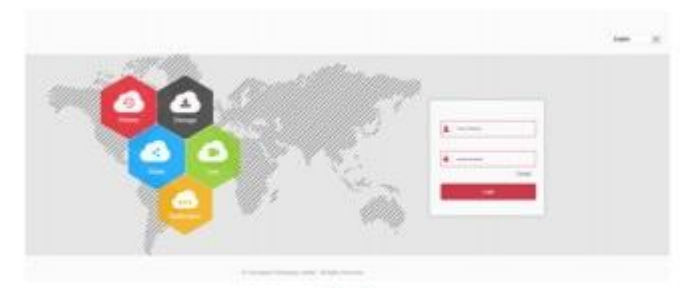

 $3 - 4$ 

## 4. Просмотр в реальном времени и настройка конфигурации

(1)Введите имя пользователя и пароль для доступа к устройству в интерфейсе браузера и войдите в интерфейс просмотра в реальном времени.

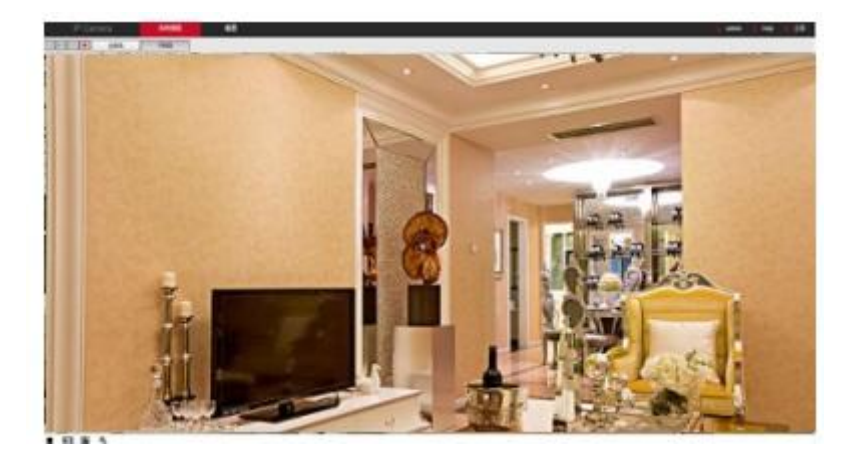

(2)Нажмите [Configuration] (Настройка) – [Network]  $(Cer_{b})$ [AdvancedSetup] (Расширенные настройки) - [WiFi] для входа в интерфейс настройки WiFi-подключения.

Шаг 1: Нажмите [Scan] (Сканировать) для выполнения поиска ближайших точек доступа WiFi.

Шаг 2: Выберете камеру для подключения к точке доступа из списка поиска и введите пароль;

Шаг 3: Выберете тип [Encryption] (Кодирование);

Шаг 4: Чтобы определить, включать активировать ли функцию [DHCP], нужно знать, что если функция DHCP не активирована, сетевая камера будет подключена к тому же сегменту сети, что и точка доступа WiFi.

Шаг 5: Нажмите [Save] (Сохранить) для завершения настроек. "Theconnectionissuccessful" (Подключение успешно Появитсястатус выполнено).

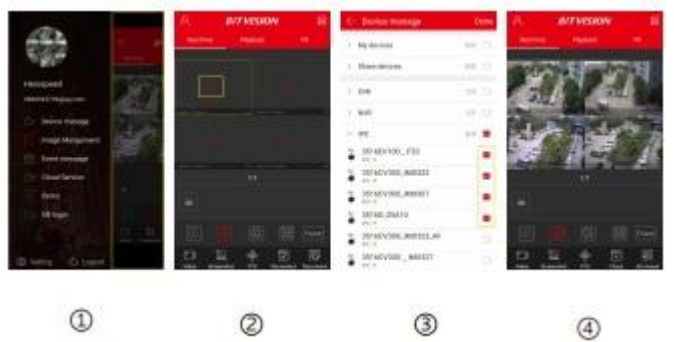

(3) Для входа в интерфейс настройки функций нажмите [Configuration] (Настройки). Здесь можно выполнить локальные настройки, системные настройки, настройки локальной сети, видео, изображения и событий. Для обеспечения более высокой производительности пользователи **MOTVT** самостоятельно настраивать эти функции в зависимости от ситуации.

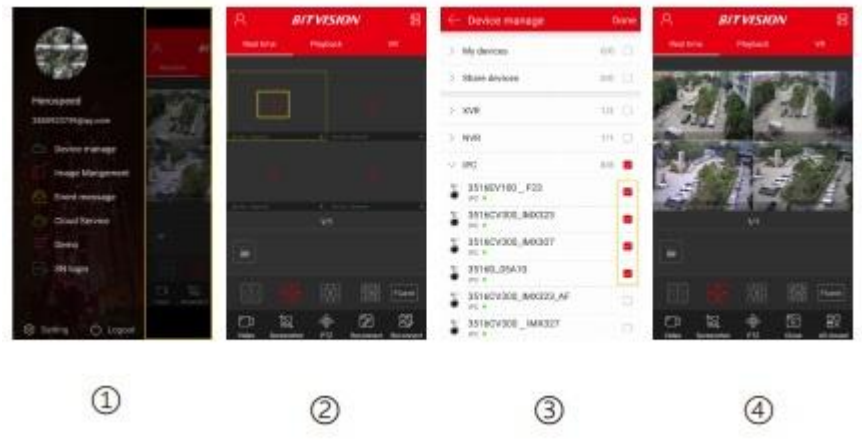

## **5. Добавление устройства**

Перед добавлением устройства убедитесь, что IP-адрес сетевого видеорегистратора и устройства находятся в одном сегменте сети и не конфликтуют.

Для входа в главное меню нажмите [Camera] (Камера) под главным меню сетевого видеорегистратора и нажмите [Add] (Добавить). Выберете устройство, которое хотите добавить и нажмите [Add] (Добавить), нажмите [Cancel] (Отменить), чтобы завершить добавление. Процесс добавления показан на рисунке ниже:

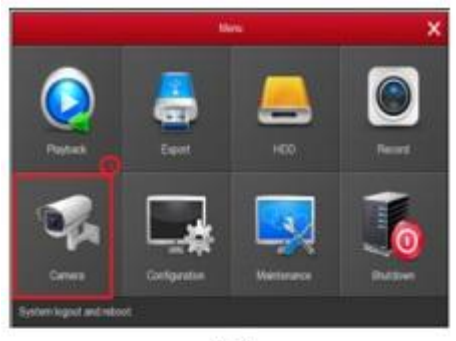

 $5 - 1$ 

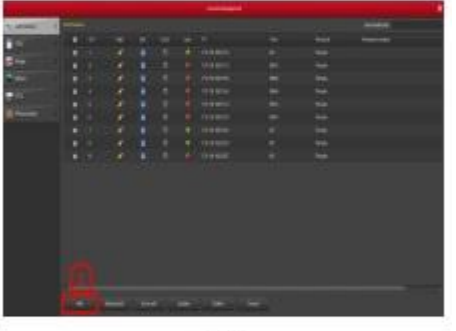

 $5 - 2$ 

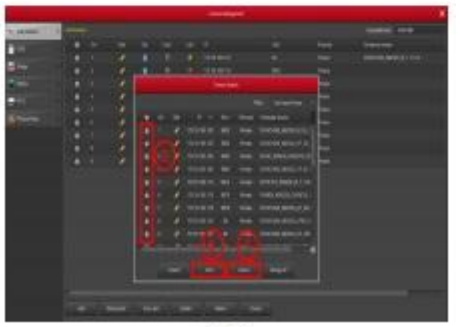

 $5 - 3$ 

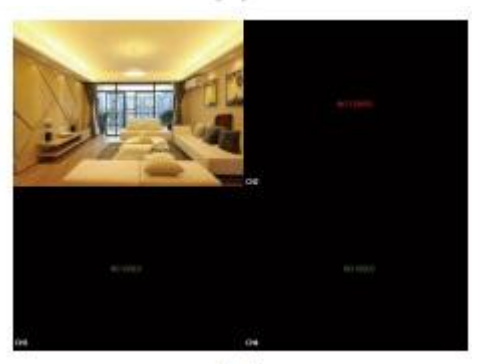

 $5 - 4$ 

В главном меню сетевого видеорегистратора также можно настраивать функции записи, воспроизведения, обнаружения движения, и т.д.

## **6. Загрузка приложения BitVision**

Загрузите и установите приложение BitVision на смартфон следующим образом.

1. Для телефонов с операционной системой Android зайдите вGoogleAppSore, а для телефонов iPhone- в AppStore, в строке поиска введите BitVision, загрузите и установите приложение.

2. Для загрузки и установки приложения отсканируйте следующийQRкод.

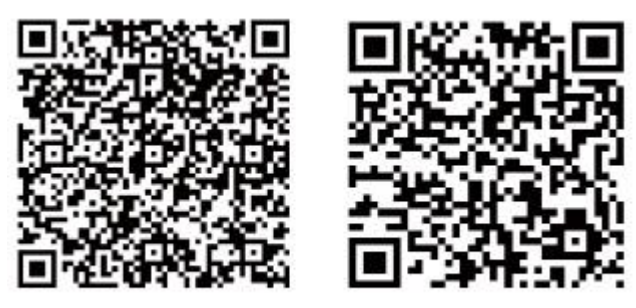

Android ios 3. Для загрузки перейдите по следующей ссылке: Адрес для загрузки Android-приложения: <https://play.google.com/store/apps/details?id=com.gzch.lsplat.bitdog> Адрес для загрузки приложения для iOS: https://itunes.apple.com/app/id1419463554

# **7. Добавление устройства в приложение BitVision**

Откройте приложение BitVision (новому пользователю необходимо зарегистрировать учетную запись) и выполните следующие действия для подключения устройства.

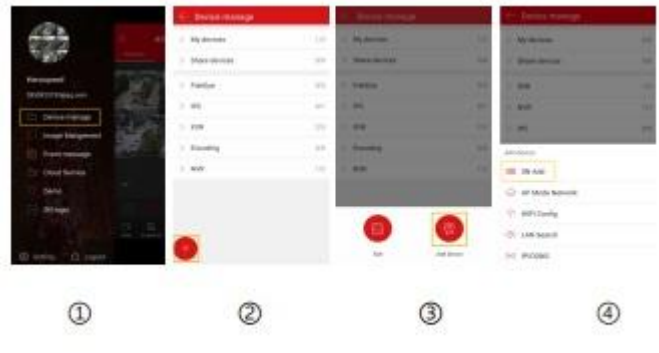

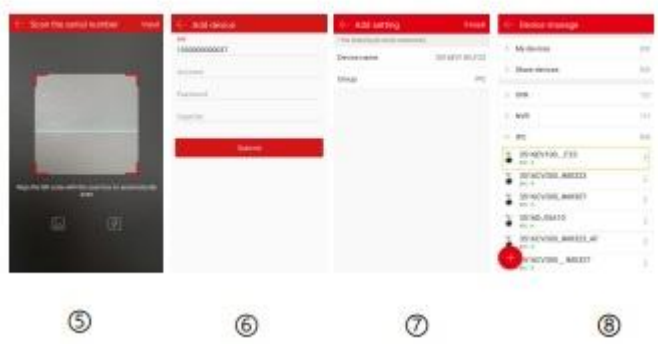

 $(1)$ Из панели меню выберете [Devicemanage] (Управление устройством);

 $(2)$ Нажмите $[$  ];

③Нажмите [ Adddevice] (Добавить устройство);

 $\widetilde{A}$ ) Нажмите [SNAdd] (Добавить серийный номер);

⑤ Отсканируйте QR-код, напечатанный на наклейке на устройстве или указанный в интерфейсе Р2Р;

⑥ Введите имя пользователя, пароль и код безопасности (указанный на наклейке), нажмите [Submit] (Отправить);

⑦ Нажмите [Pleasesetthedevicename] (Укажите название устройства), введите название устройства, нажмите [Done] (Готово); Нажмите [Pleasechooseagroup] (Выберете группу), нажмите [Done] (Готово) и [Finish] (Завершить).

⑧Устройство успешно добавлено в список.

# $^{\circ}$  $\circled{2}$  $(3)$ 4

**8. Просмотр в приложении BitVision**

①Для входа в главный интерфейс нажмите в правой части меню.

② Нажмите [Realtime] (В реальном времени), [ ]для входа в интерфейс "Devicemanage" (Управление устройством).

③ Выберете канал устройства, нажмите [Done] (Готово).

 $\overline{A}$ ) Начнется воспроизведение видео в реальном времени.